# 如何查詢Cisco 6800系列電話的IP地址

#### 目標 Ī

本文的目的是提供查詢Cisco 6800系列電話的IP地址的必要步驟。

#### 適用裝置 i<br>I

- 採用多重平台韌體的IP電話6821
- 採用多重平台韌體的IP電話6841
- 採用多重平台韌體的IP電話6851

### 軟體版本

● 11.2.3

### 簡介 Ī

思科IP電話符合您的需求。語音通訊正在向更加統一、靈活和整合的方向轉變。思科多平台電 話是採用Cisco BroadCloud或支援的第三方雲呼叫平台(包括Asterisk、Centile和 Metaswitch平台)的辦公室的理想選擇。

有時有必要瞭解6800系列電話的IP地址。它可用於訪問圖形使用者介面(GUI)、遠端管理您的 電話、在交換機上構建訪問控制清單(ACL)以允許電話流量,或驗證您是否位於正確的虛擬區 域網(VLAN)中。

## 電話概覽

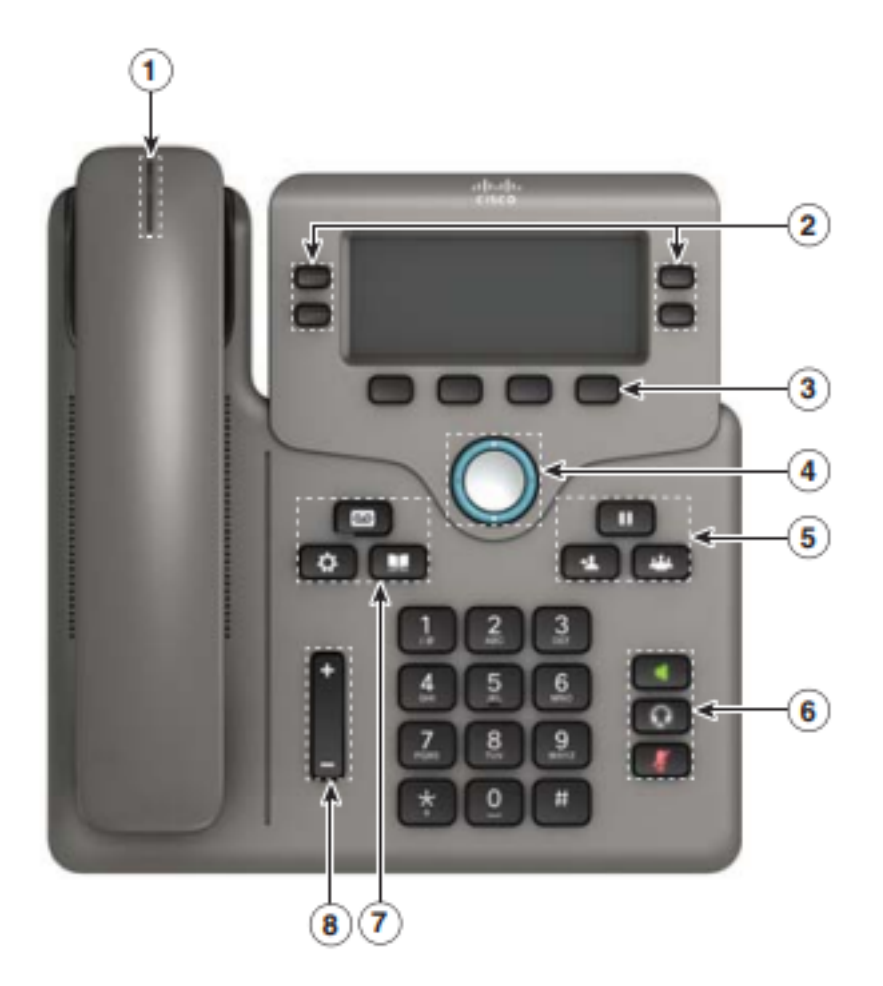

- 1. 來電或語音郵件指示器
- 2. 線路和功能按鈕
- 3. 軟鍵
- 4. 導覽
- 5. 保持、轉接和會議
- 6. 免持話筒、耳機和靜音
- 7. 語音信箱、應用程式和目錄
- 8. 音量

**附註:**圖中所示為Cisco IP電話6841型號。如需此系列型號的各種功能的概覽,請按一[下此處](/content/en/us/products/collaboration-endpoints/ip-phone-6800-series/index.html?dtid=osscdc000283)  $\circ$ 

## 確定電話的IP地址

通常,DHCP伺服器會分配IP地址,因此電話必須啟動並連線到子網。

附註:為了進行通訊,電話必須與此網路中的其他裝置位於同一子網中。

#### 步驟1.在電話上按Applications鍵。

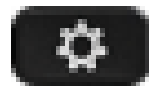

步驟2.在電話的Navigation部分向下按下鍵,滾動瀏覽選項。

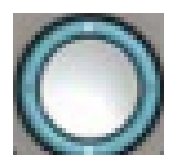

較新的型號有一個Nagivation部分,該部分看起來略有不同,但執行相同的功能。

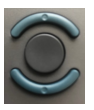

步驟3.按電話上「導航」按鍵的中心或按Select軟鍵,選擇「Status」。

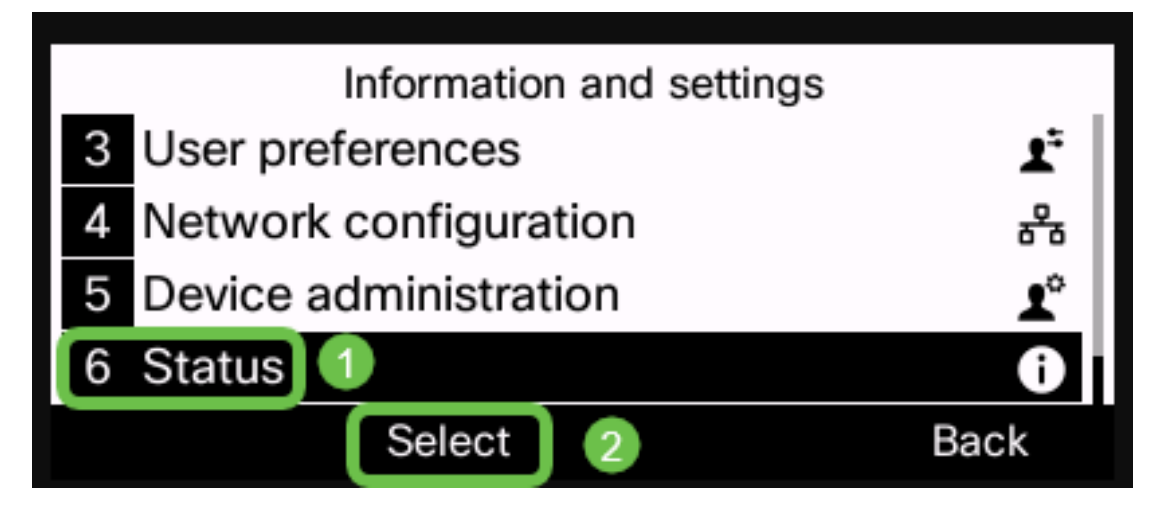

步驟4.向下滾動到Network status,然後通過按電話上Navigation按鍵的中心或按Select軟鍵進 行選擇。

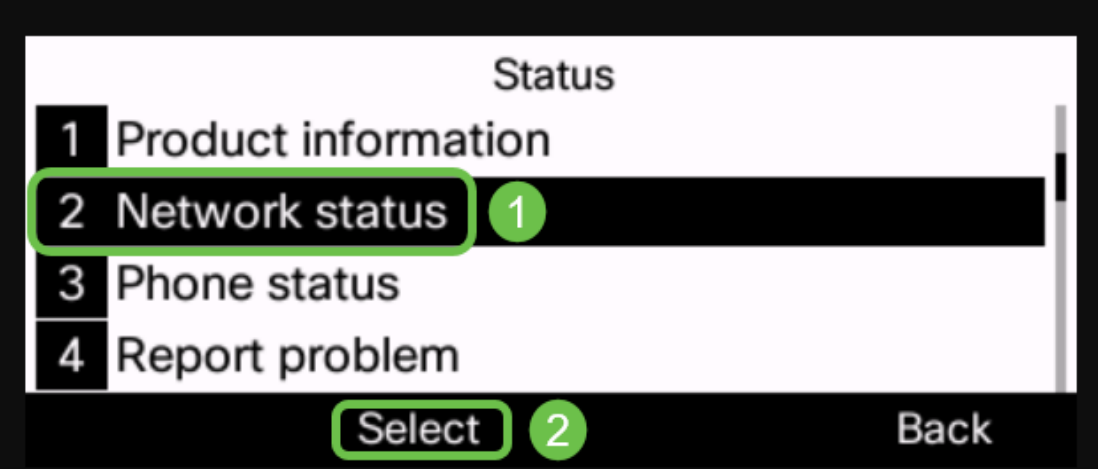

步驟5.向下滾動到IPv4狀態(或IPv6狀態,取決於您的網路),並通過按電話上的「導航」按 鈕的中心進行選擇。

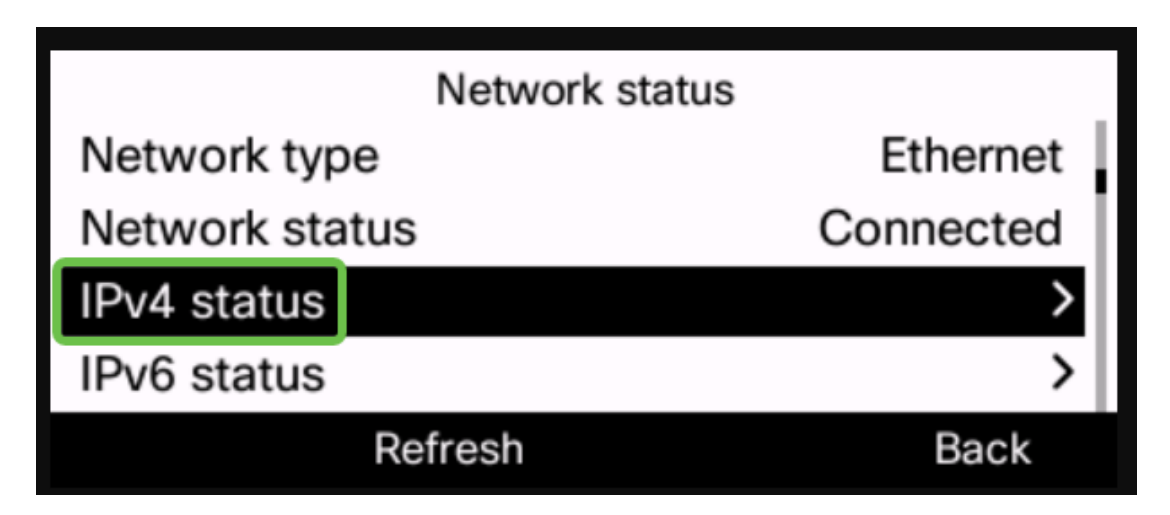

步驟6.記下列出的IP地址。在本示例中,192.168.0.101用於IP電話的IP地址。

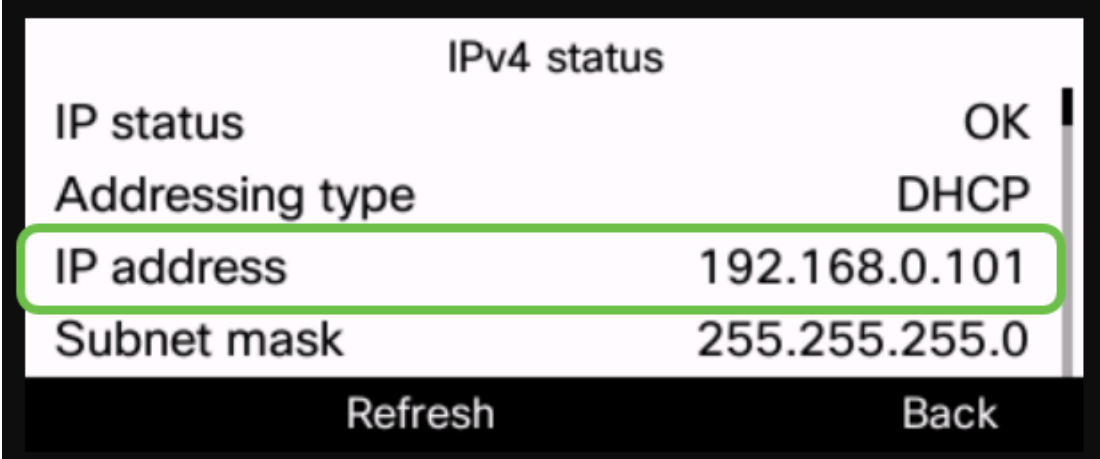

現在,您已經擁有Cisco 6800系列IP電話的IP地址,您可以根據配置或管理需求繼續操作。

如果您想檢視一篇有關6800系列IP電話基本功能的文章,請按一下<u>此處</u>。

如果您要訪問6800系列IP電話的網頁,請按一下<mark>此處</mark>。

有關完整的6800系列IP電話使用手冊,請點選此處。

如果要比較型號,或觀看跨所有系列的多平台電話兩分鐘的影片概述,請按一下[此處](/content/en/us/products/collaboration-endpoints/ip-phones/multiplatform-firmware.html)。